# **Différents postes du bilan carbone pour l'année 2022 (Source : IFC)**

Tableau 1 : Résultats financiers

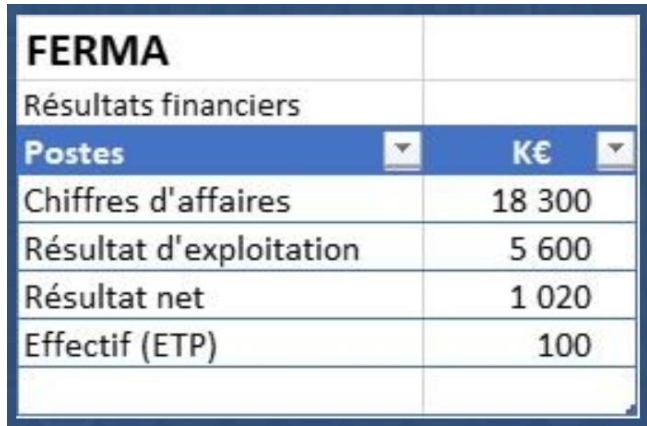

Tableau 2 : Suivi Conso Fuel :

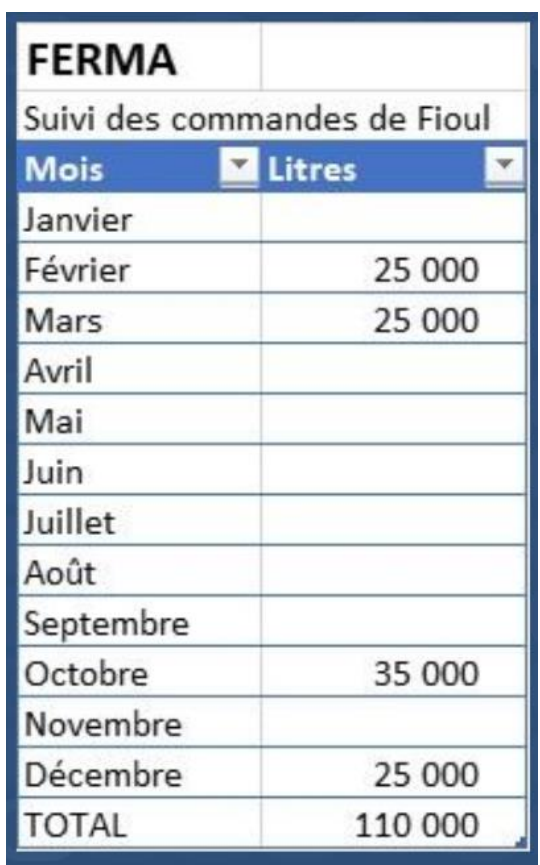

Dans la colonne « Caractérisation du matériel » du Bilan Carbone il faut choisir entre « Opéré » *(Emission directe)* et « Non opéré » *(Emission indirecte)* en cliquant dans la case et ensuite sur la flèche à droite  $\left| \bullet \right|$ 

Tableau 3 : Données « Emballages » (à saisir dans l'onglet rouge « Futurs emballages »)

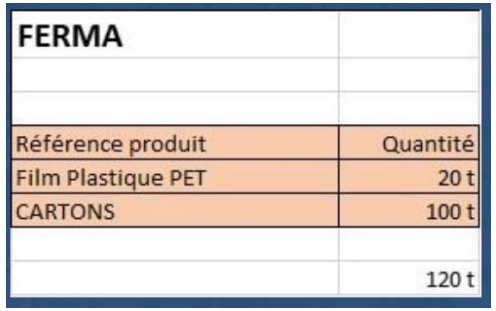

- **Inventer aussi la fin de vie de l'emballage dans la colonne « Choix fin de vie »**

### Tableau 4 : Achats pour la production

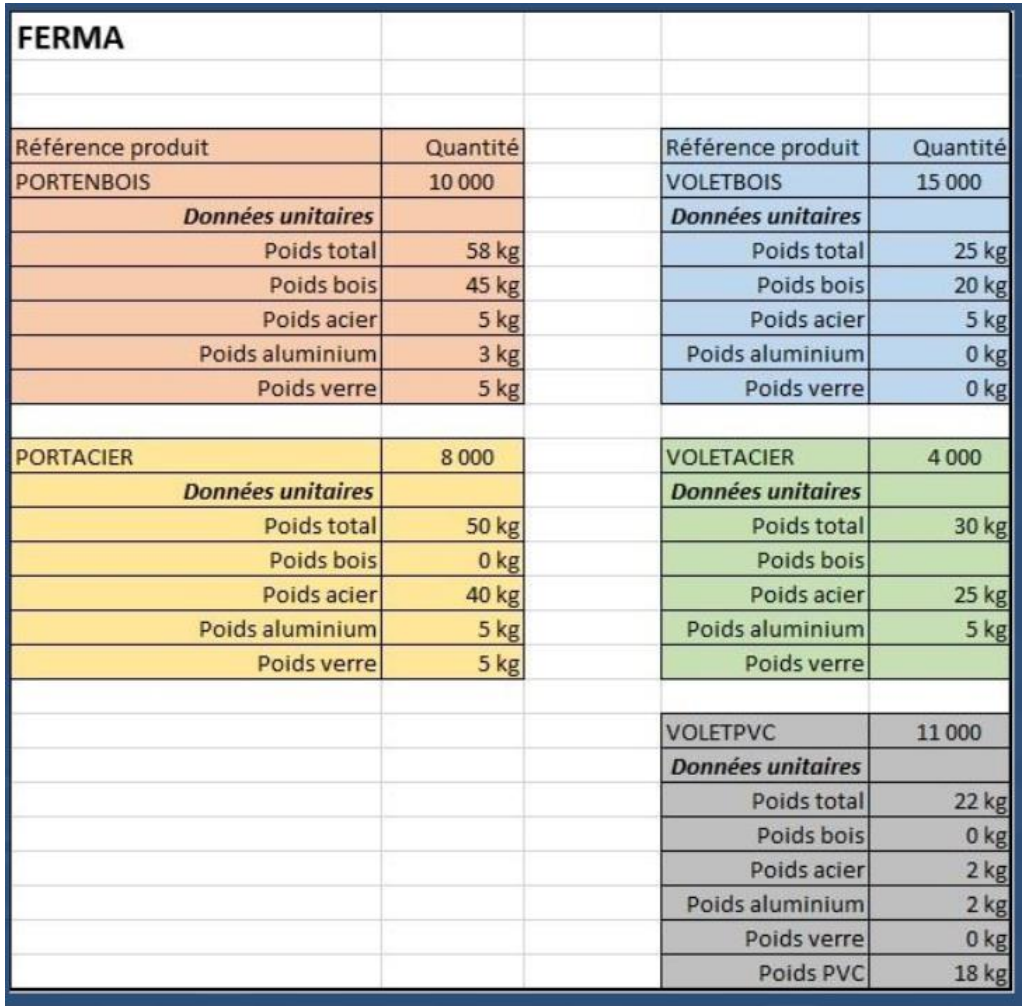

Tableau 5 : Statistiques concernant les déchets directs pendant la production

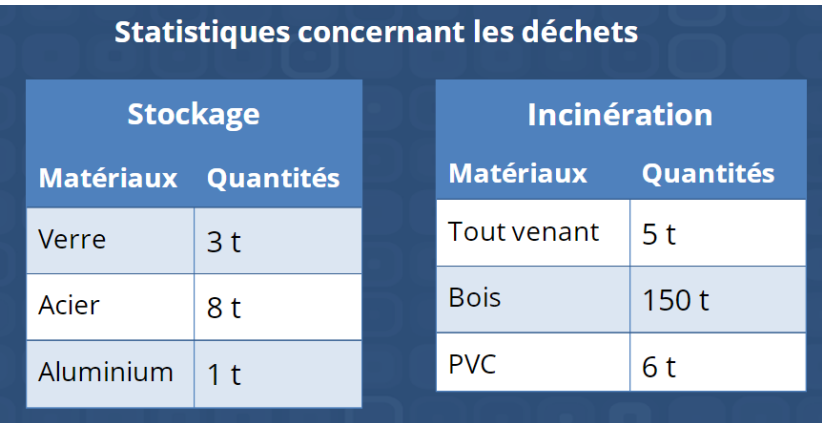

- **Déterminer aussi les quantités de matière à éliminer à la fin de vie des portes et volets (en enlevant des « Achats pour la production » les « Déchets directs pendant la production ») et les saisir dans l'onglet « Fin de vie ».**

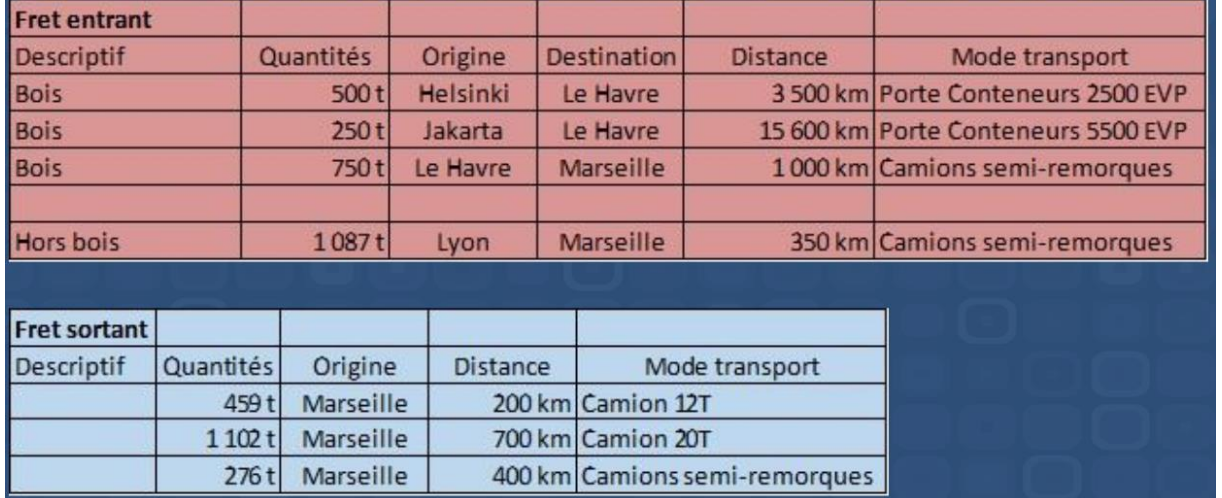

### Tableau 6 : Données FRET

Dans la colonne "Caractérisation du transport" il faut choisir entre « Opéré » *(Emission directe)*, « Non opéré, supporté » *(Emission indirecte, facture à la charge de l'entreprise)* et « Non opéré, non supporté » *(Emission indirecte, facture pas à la charge de l'entreprise)* en cliquant dans la case et ensuite sur la flèche

 $\alpha$  droite  $\blacktriangleright$ 

Tableau 7 : Dépenses diverses (à saisir dans « Intrants\Utilisation des ratios monetaires » et « Intrants\ Investissements financiers sectoriels »

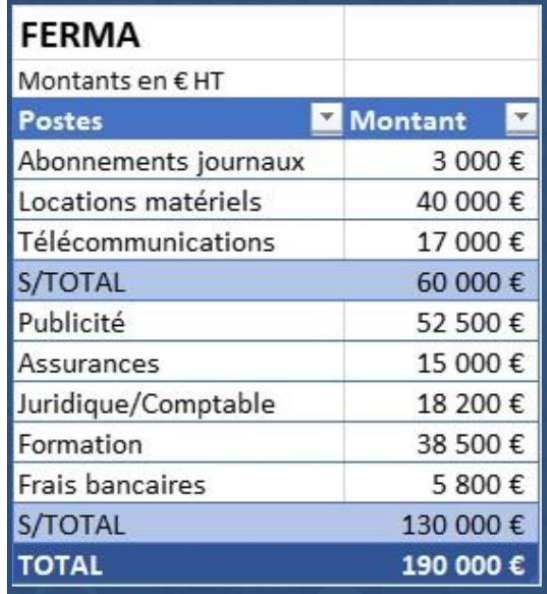

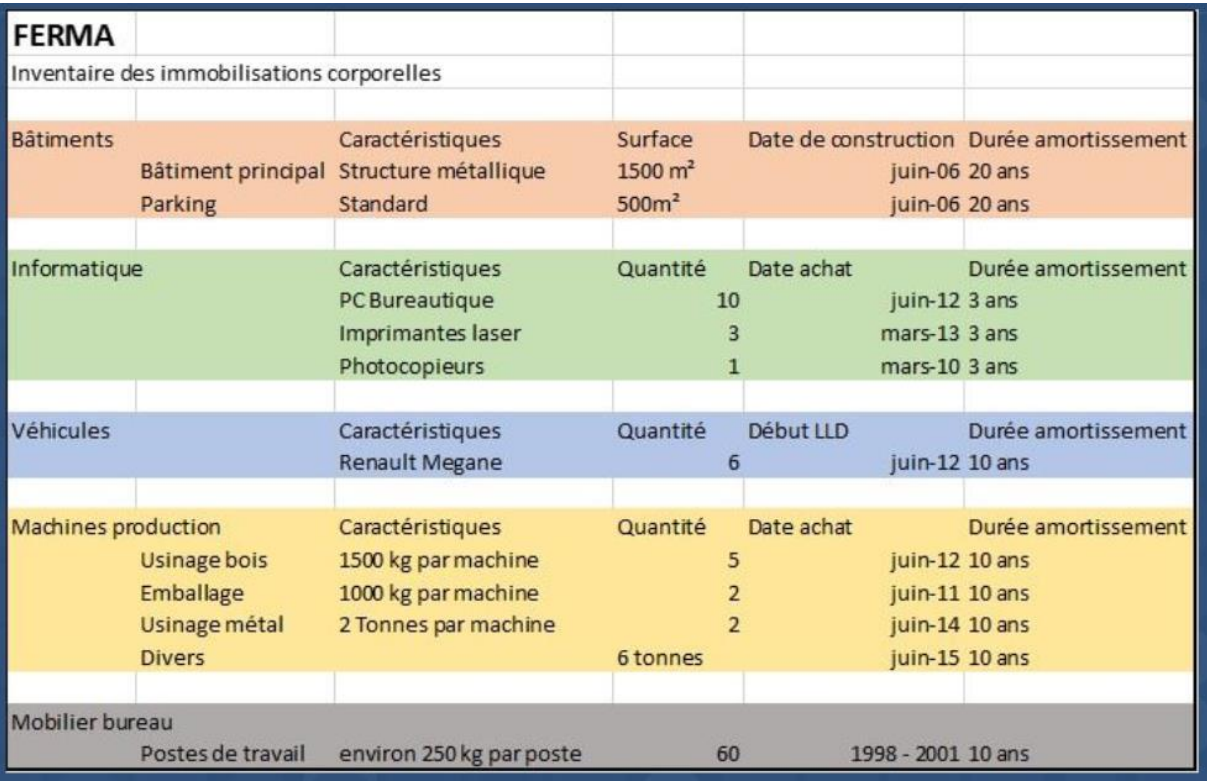

# Tableau 8 : Immobilisations

# Tableau 9 : Facture Esso Carburant (pour les déplacements des employés dans le cadre du travail)

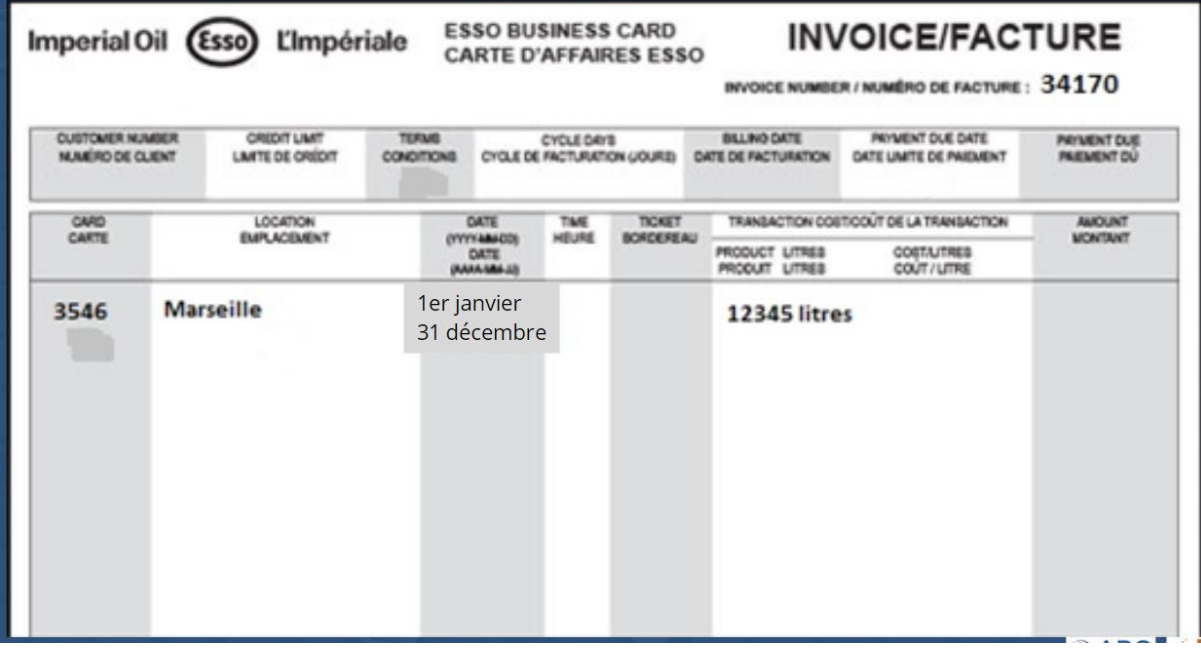

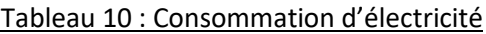

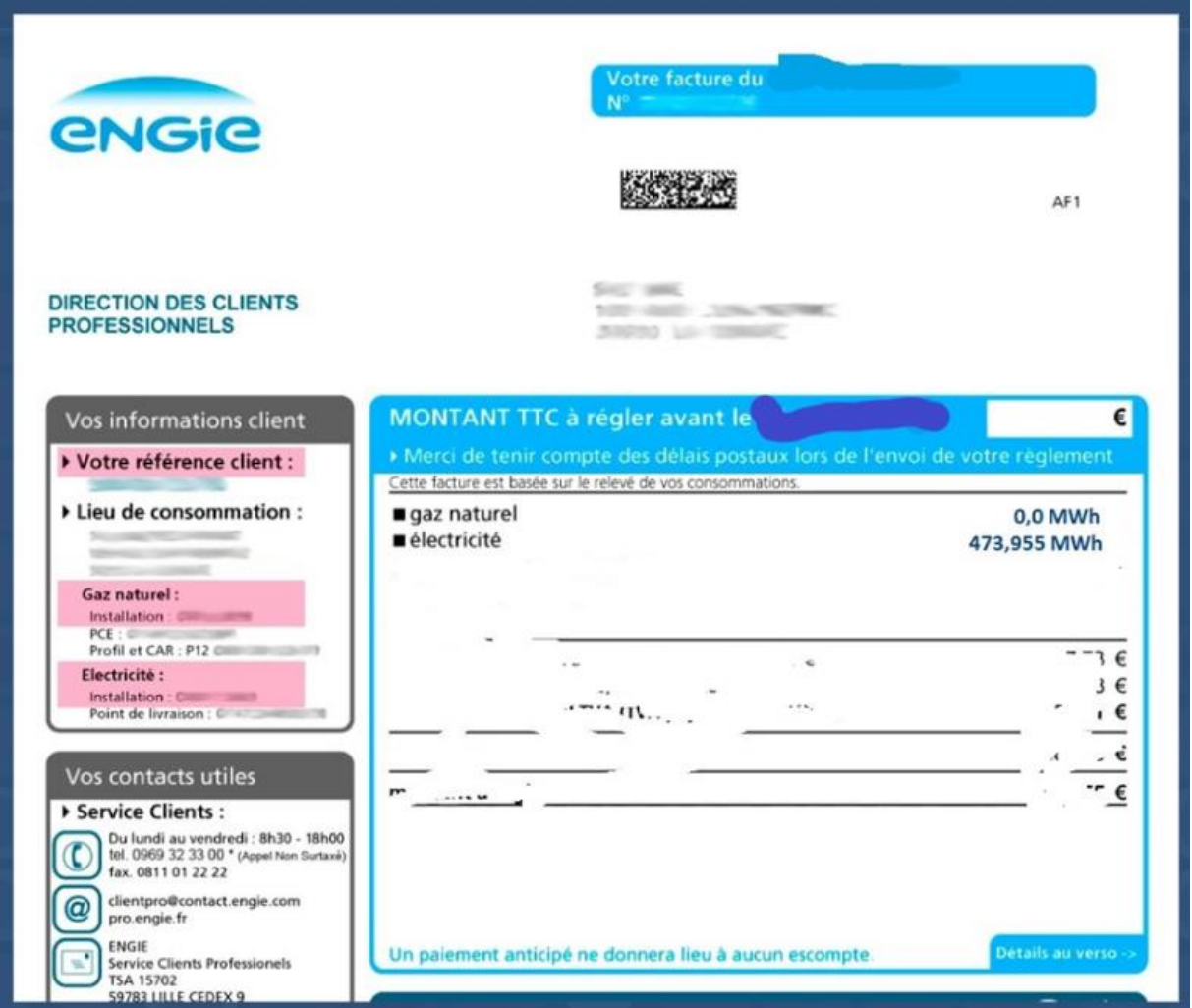

Dans la colonne « Caractérisation du matériel » du Bilan\_Carbone il faut choisir entre « Opéré » *(Emission directe)* et « Non opéré » *(Emission indirecte)* en cliquant dans la case et ensuite sur la flèche à

droite  $\left| \bullet \right|$ 

### Tableau 11 : Consommation de gaz naturel

Attention : L'énergie sur une facture de gaz est toujours indiquée en Wh PCS (voir CM Combustion), qu'il faut éventuellement transformer en Wh PCI à l'aide du chapitre « Convertisseurs » de l'onglet « Utilitaires » du fichier Excel « Bilan Carbone »

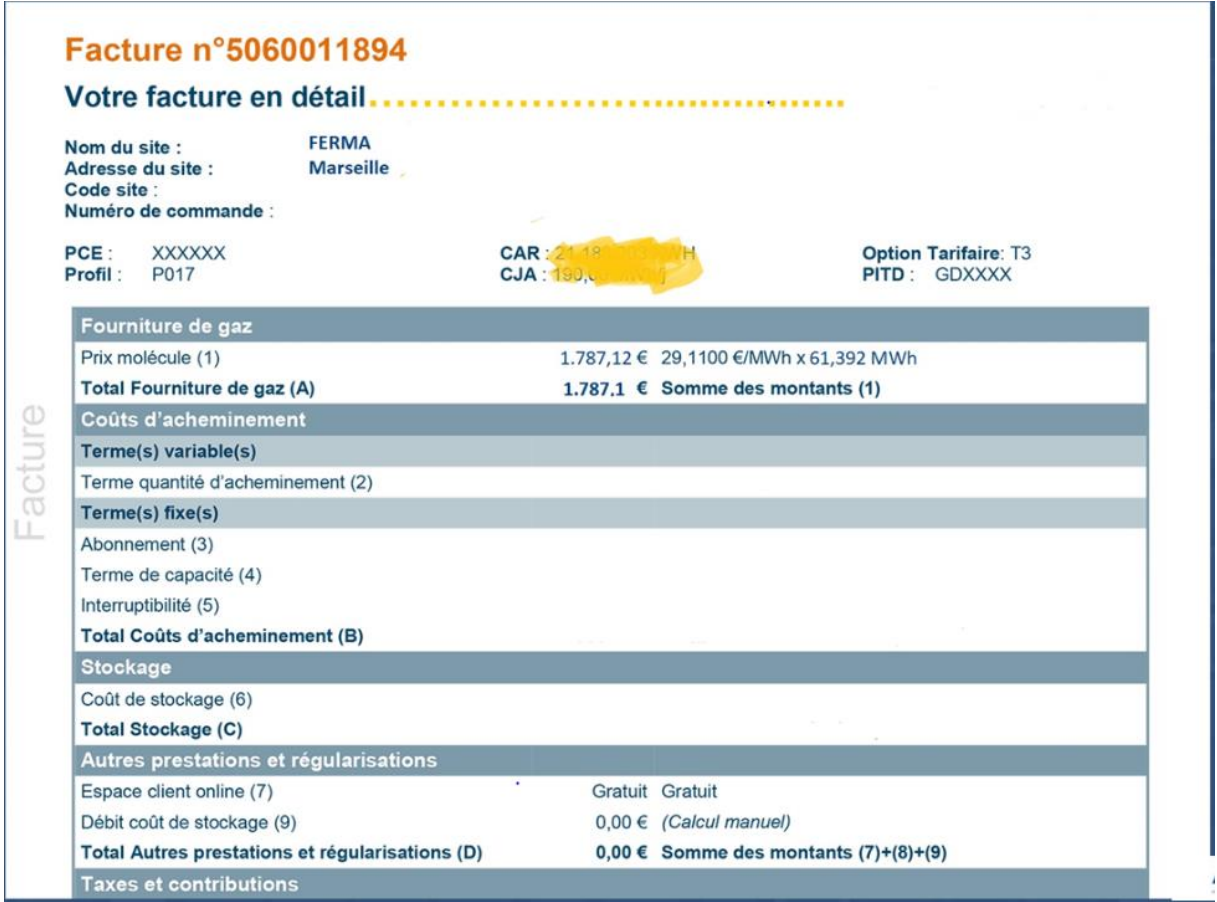

## Tableau 12 : Recap Déplacements professionnels

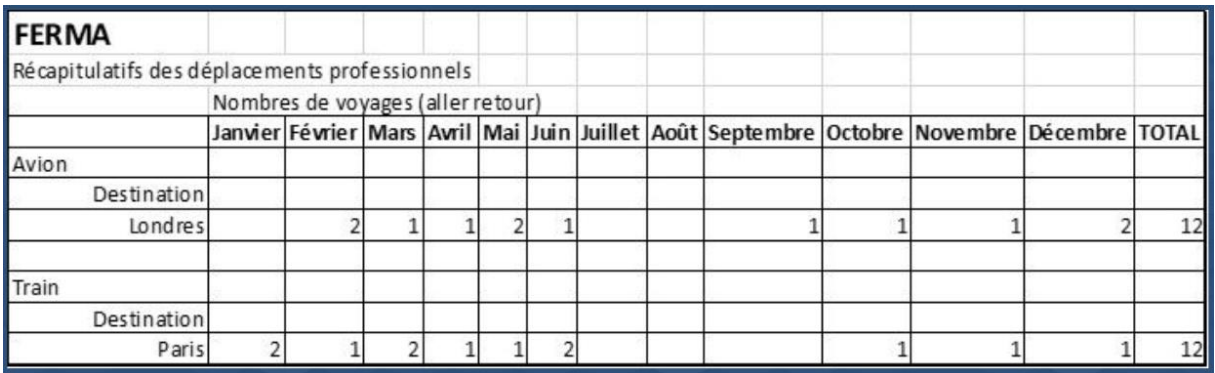

Dans la colonne « Caractérisation du transport » du Bilan\_Carbone il faut choisir entre « Opéré » *(Emission directe)* et « Non opéré » *(Emission indirecte)* en cliquant dans la case et ensuite sur la flèche à droite  $\blacktriangleright$ 

Tableau 13 : Statistiques commerciales

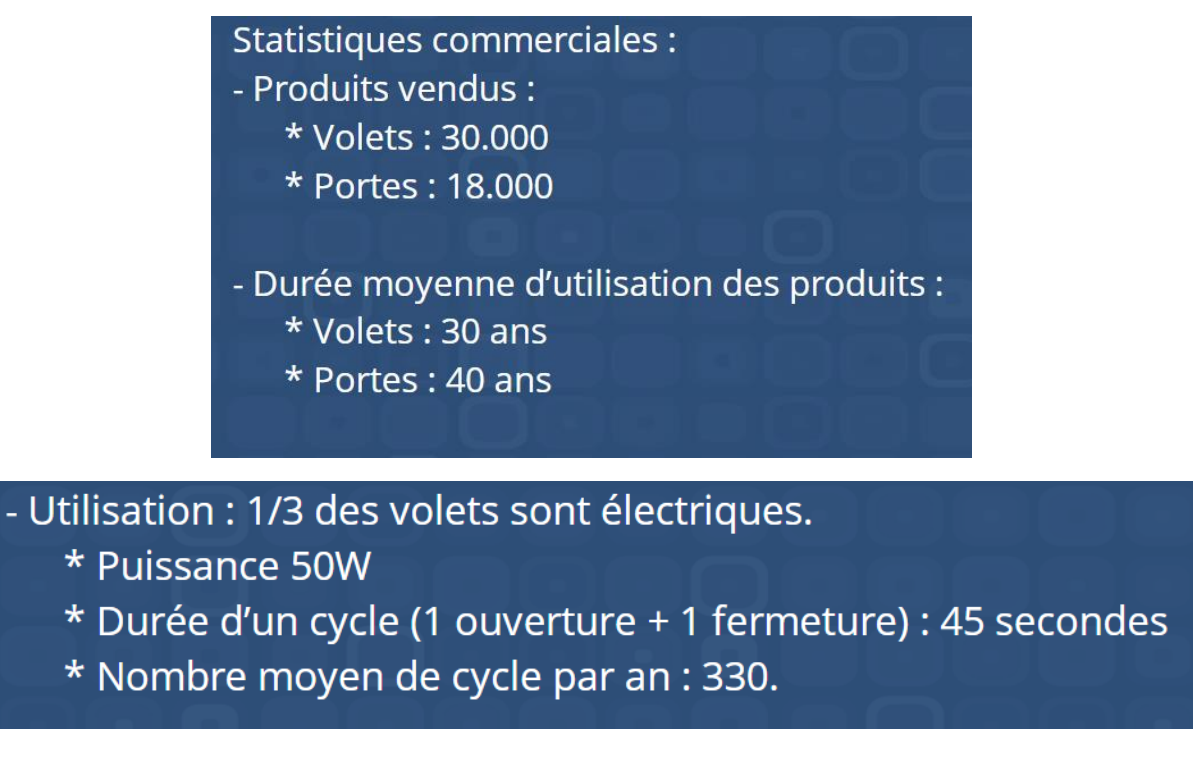

Sert aussi à déterminer la consommation électrique, et donc les émissions de  $CO<sub>2</sub>$ , pendant l'utilisation du produit par l'utilisateur

## Climatisation :

Il faut d'abord convertir la Puissance frigorifique de la climatisation en « Quantité émise en utilisation » avec le fichier « Clim\_Froid » et ensuite reporter cette valeur dans l'onglet « Hors énergie ».

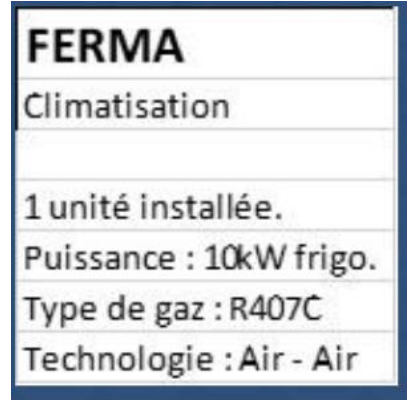